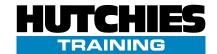

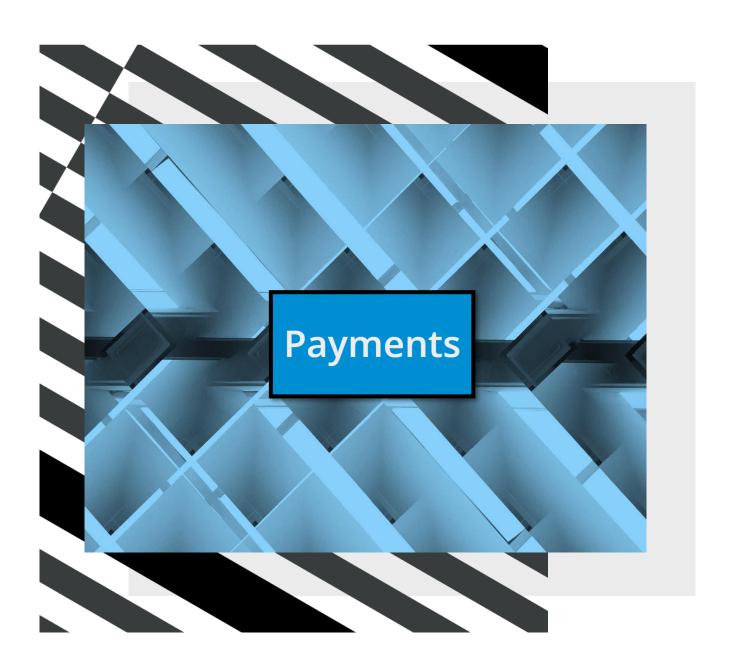

# **Payments Training Manual**

# **Contents**

| Contents                                    | 2  |  |
|---------------------------------------------|----|--|
| Login procedure                             | 3  |  |
| Interface information                       | 3  |  |
| Invoices                                    | 4  |  |
| Processing an invoice                       | 5  |  |
| RFC - Request for Credit                    | 7  |  |
| Claims                                      | 8  |  |
| Processing a claim                          | 8  |  |
| Zero-dollar claim                           | 11 |  |
| Invoice/claim tabs                          | 13 |  |
| Retention Release                           | 15 |  |
| Retention Release from scanned invoice      | 15 |  |
| Manual Retention Release                    | 16 |  |
| Search                                      | 17 |  |
| Downloading                                 | 19 |  |
| Subcontracts                                | 20 |  |
| Creating subcontracts                       | 22 |  |
| Creating variations                         | 23 |  |
| Creating a variation for a subcontract      | 23 |  |
| Creating a variation for a subcontract line | 24 |  |
| Tools                                       | 25 |  |
| Delegation                                  | 25 |  |
| Reassigning                                 |    |  |
| Reports                                     |    |  |

### Login procedure

Open any browser and navigate to Payments via the toolbox or through this link: <a href="https://hutchinsontest.appiancloud.com/suite/sites/payments">https://hutchinsontest.appiancloud.com/suite/sites/payments</a>

Enter your full hutchies email (<u>firstname.lastname@hutchinsonbuilders.com.au</u>) and current computer login password to sign in.

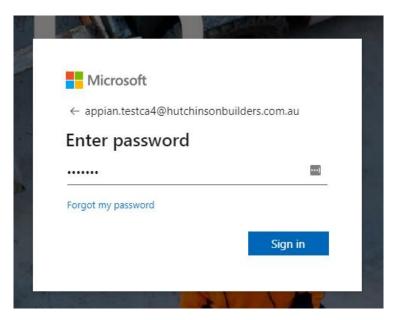

### Interface information

The landing page will appear in the below format. When navigating the site, avoid using the browser forward and back buttons.

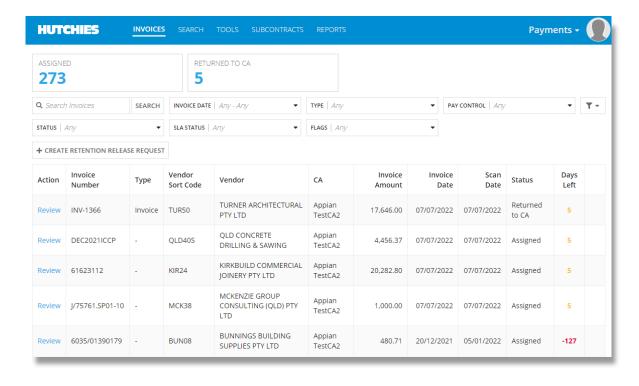

Use the navigation pane at the top to switch between pages.

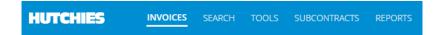

The INVOICES page houses invoices, claims and retention releases.

The SEARCH page provides various filters to search for all invoices/claims.

The TOOLS page grants users the ability to manage their downloaded files and delegates.

The SUBCONTRACTS page grants users the ability to manage subcontracts.

The REPORTS page will generate reports of unprocessed invoices/claims per team.

### **Invoices**

The Invoices page reports all items which have been assigned to the user. (i.e. invoices/progress claims/retention release)

The referencing below explains:

- 1) Dynamic filters displayed based on user's assigned items. (Assigned, Returned to CA, Cadet Requested Approval)
- 2) Search Filters
- 3) Click Review in the action column to open the invoice/claim
- 4) The document type. (Invoice, Claim, Retention, Uncategorised)
- 5) The status of the item. (More details in the search section)
- 6) The amount of business days left to respond with a payment schedule.

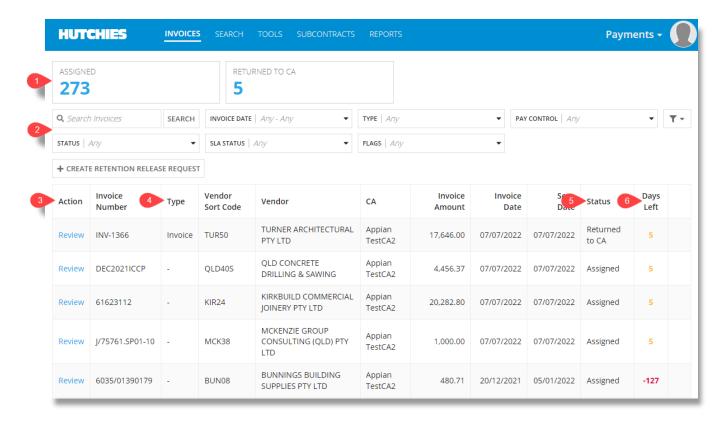

### **Processing an invoice**

1) Click Review in the action column.

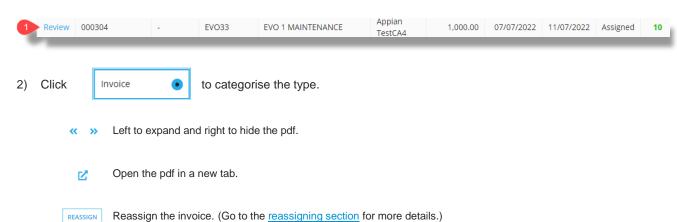

### Review - CH30368941 Ω ΰ ≣ $\Box$ INVOICE DETAILS ď Type \* **≡** jA0ECQMCypP\_Vm7rw... 1 / 3 | − 95% + | **:** ♦ ± 🙃 🗄 Claim Retention Invoice EARTHFLEET PTY. LTD. FOR EARTHMOVING FAR13 - FARTHELEET PO Box 138 Runaway Bay QLD 4216 Invoice Date 07/07/2022 07/07/2022 31/07/2022 http://www.earthfleet.com info@earthfleet.com Total Exc. GST GST Total Inc. GST \$8,764.50 \$876.45 \$9,640.95 Vendor ABN РО J. HUTCHINSON PTY LTD Tax Invoice T/as HUTCHINSON BUILDERS LOCKED BAG 3002 TOOWONG DC QLD 4066 77114613464 JOB DELIVERY ADDRESS O/N 5024820 - LAKEVIEW BL MERMAID WATERS Account HRS 5T EXCAVATOR FLOAT 16T EXCAVATOR 16T EXCAVATOR 16T EXCAVATOR 17HUCK HIRE TRUCK HIRE TRUCK HIRE HRS 5T EXCAVATOR HRS 5T EXCAVATOR 16T EXCAVATOR 16T EXCAVATOR TRUCK HIRE TRUCK HIRE \$1092.00 \$420.00 \$1300.00 \$1300.00 \$957.00 \$913.50 \$936.00 \$728.00 \$420.00 \$780.00 \$609.00 06/12/2021 06/12/2021 06/12/2021 06/12/2021 06/12/2021 07/12/2021 10/12/2021 10/12/2021 10/12/2021 10/12/2021 SJB TO TO TO SJB SJB TO TO TO GST Total \$876.45 **\$9640.95** DRIVER NOTES DRIVER NOTES 352780 - 6am-4gm -1/2 break +1 travel. Load & stockpile sand for backfill. Basement wall. -349190 - 6.30am-4.30pm. Load tippers. -349189 - 6.30am-4.30pm +1 travel. Move sand around site. -351090 - 6.30am-4gm +1 travel. Carting sand on site. -352761 - 6am-72 pm -1/2 break +1/2 travel. Backfill basement wall. Create platform for electrical -352765 - 6am-12.30pm -1/2 break +1 travel. Backfill basement wall as directed. -345965 - 6am-12.20pm -1/2 break +1 travel. Backfill basement wall as directed.

CANCEL REASSIGN

SAVE APPROVE

3) Enter the job number, cost code, cost type and amount for the invoice.

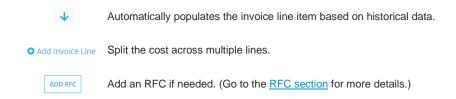

4) Click approve.

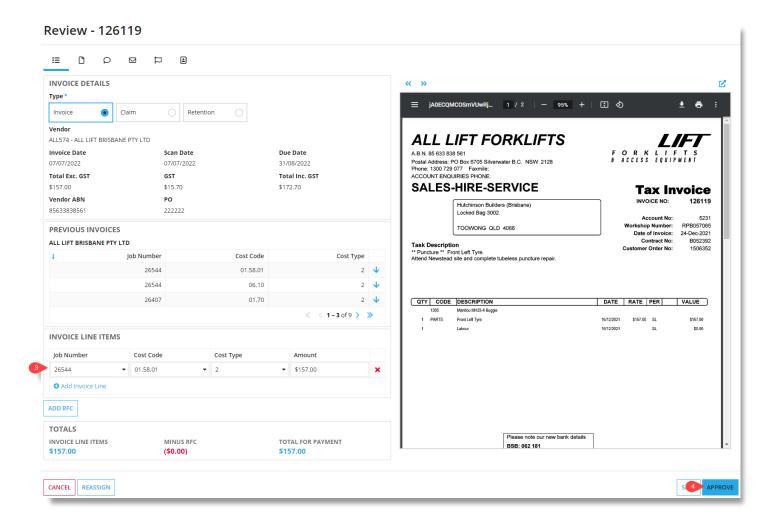

### **RFC - Request for Credit**

- 1) Click ADD RFC on the invoice processing page if there is a disagreement with the invoice total.
  - a) The image below shows REMOVE RFC because an RFC line item has been added
- 2) The previous job number and cost code will default.
  - Add RFC Line Add additional RFC lines if necessary.

Preview RFC Document Preview the RFC document.

- 3) Detailed commentary is mandatory.
- 4) Approve.

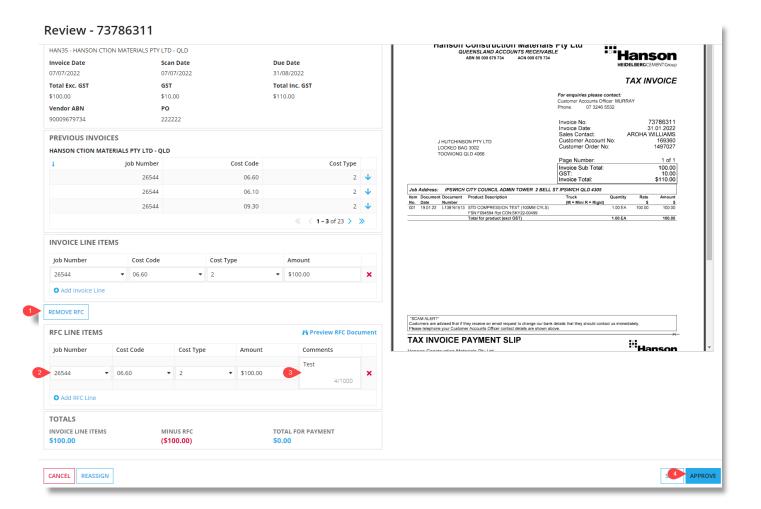

### **Claims**

### **Processing a claim**

1) Click Review in the action column.

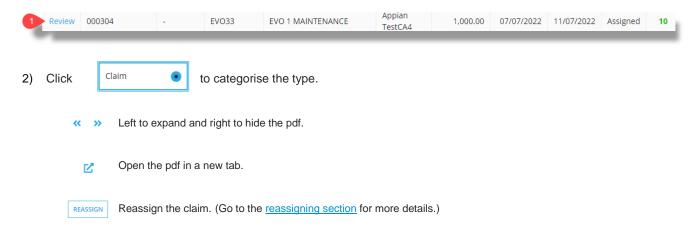

### Review - 3974

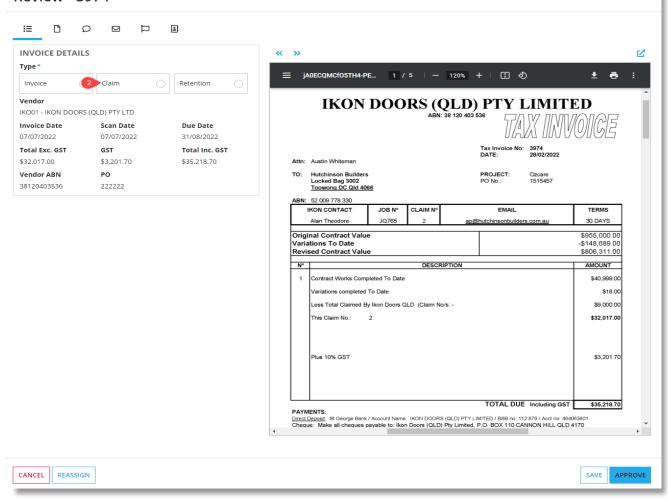

A list of existing subcontracts is shown for the vendor across all jobs the user has access to.

3) Create a new claim for an existing subcontract.

Create a new subcontract if subcontract does not exist. (Go to the Creating Subcontracts section for more details.)

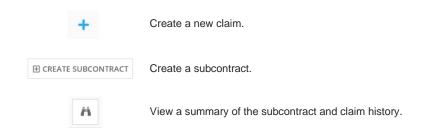

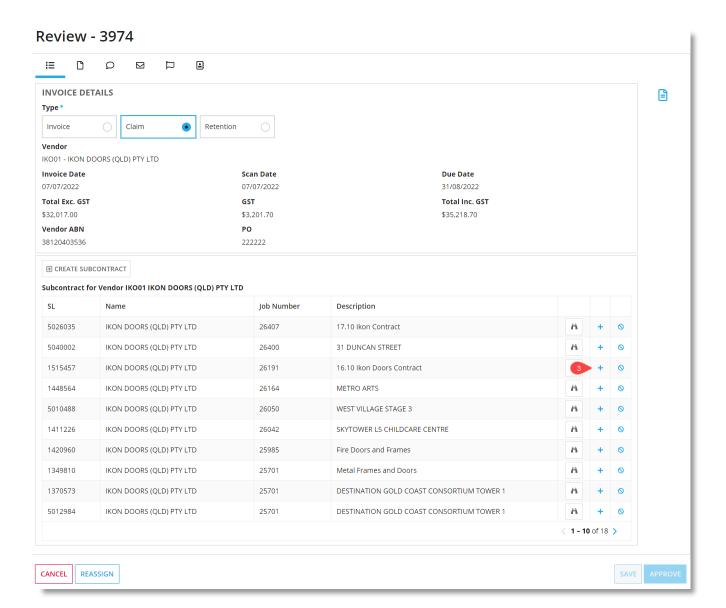

### 4) Enter the Claim Amount for each of the line items.

The Certified amount will match the claimed amount on initial entry. You can override the certified amount if you are short paying the claim. Short payments will require a narration in the comment box. Retention amounts will be calculated from the certified amount entered.

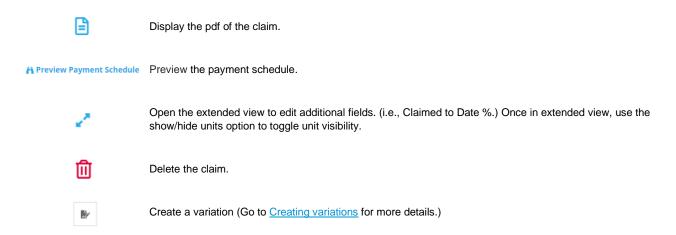

### 5) Approve.

Once you have approved your claim, the details will be sent to Accounts. Once Accounts have processed the claim, the payment schedule will be sent to the subcontractor.

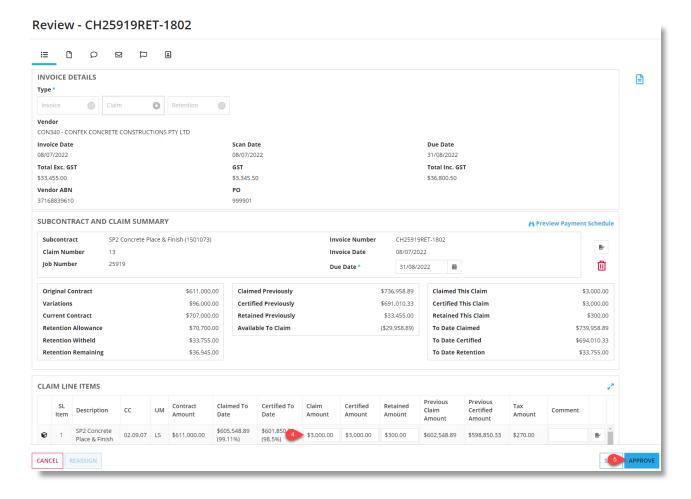

### Zero-dollar claim

The zero-dollar claim button is to be used for early claims only. A claim is deemed early if submitted before the reference date of the subcontract.

1) Click Review in the action column.

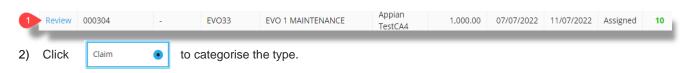

Click o generate the zero-dollar payment schedule.

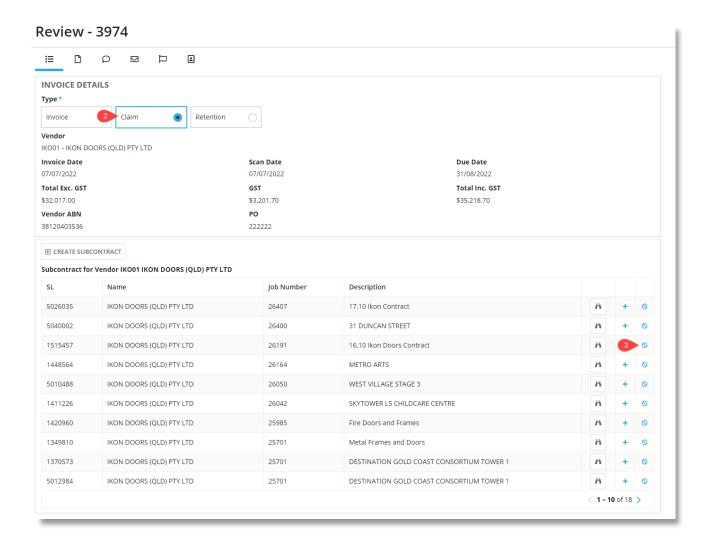

- 4) Click A Preview Zero Dollar Claim
- 5) Click approve.

Once you have approved your claim, the details will be sent to Accounts. Once Accounts have processed the claim, the payment schedule will be sent to the subcontractor

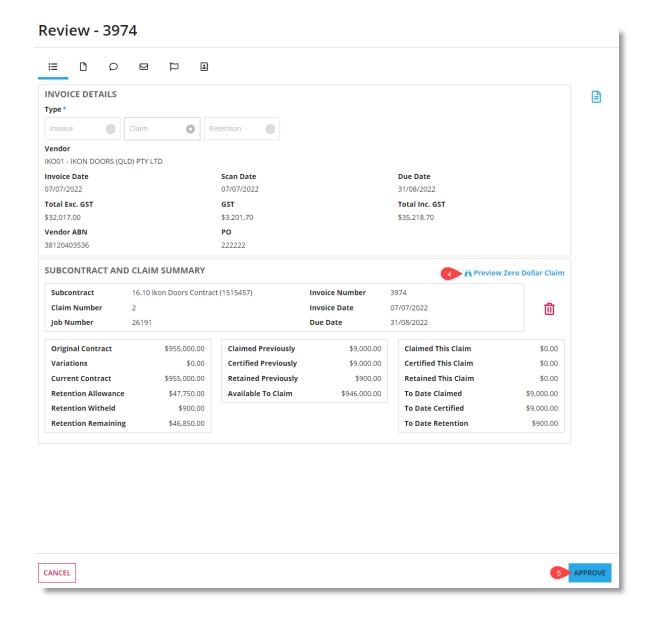

### Invoice/claim tabs

Use the document tab to attach and download documents.

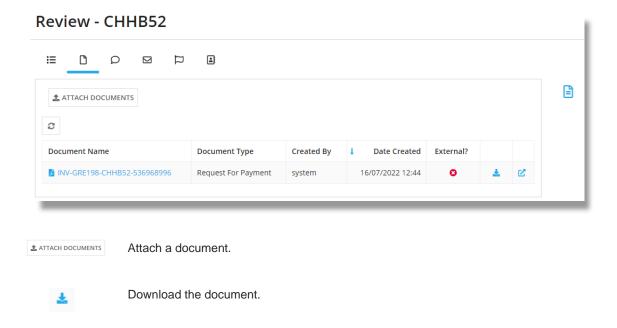

When attaching a document, select the type and whether it is external or internal. External documents will be sent to the subcontractor. Internal documents will only be visible to internal Hutchies staff.

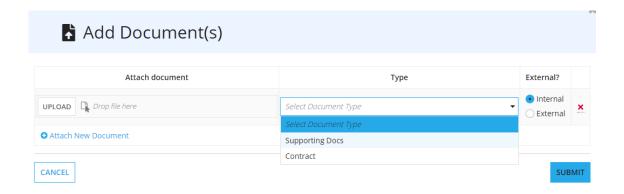

Note: Executed subcontracts will be required to be attached to the first claim.

Leave notes using the notes tab.

### Review - CH25919RET-1802

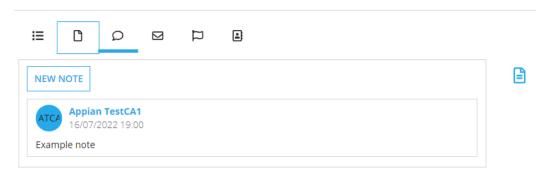

View the status changes of the invoice/claim using the audit tab.

## Review - CH25919RET-1802

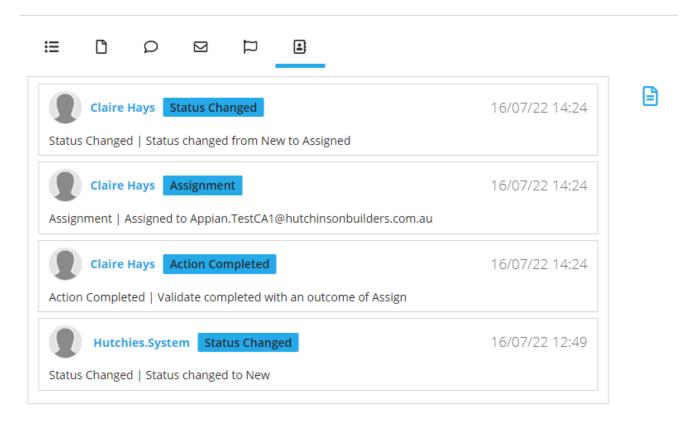

### **Retention Release**

### Retention Release from a scanned invoice

1) Click Review in the action column.

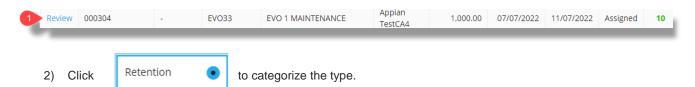

- 3) Select the subcontract related to the retention release
- 4) Enter the amount to release. Select 50%, 100% or enter a specific amount.
- 5) Commentary is mandatory if you are releasing less that the requested amount
- 6) Approve (AP will release the requested amount and attach any necessary documents once approved)

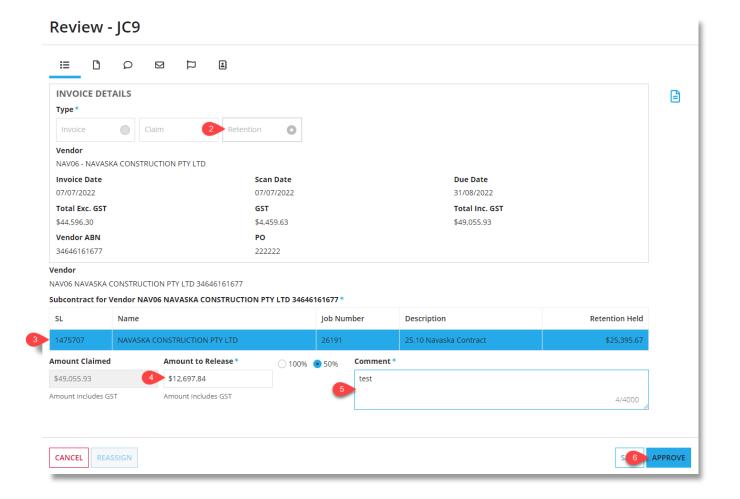

### **Manual Retention Release**

Do not use this section if AP have already scanned a retention release invoice to you. Instead, use the previous section.

- 1) Click the + CREATE RETENTION RELEASE REQUEST button on the invoices tab.
- 2) Select a vendor. Optional to enter a job number.
- 3) Select the subcontract.
- 4) Enter the claimed amount and release amount. Select 50%, 100% or enter a specific amount.
- 5) Commentary is optional
- 6) Upload supporting documents if required. (eg. Deed of Release)
- 7) Approve.

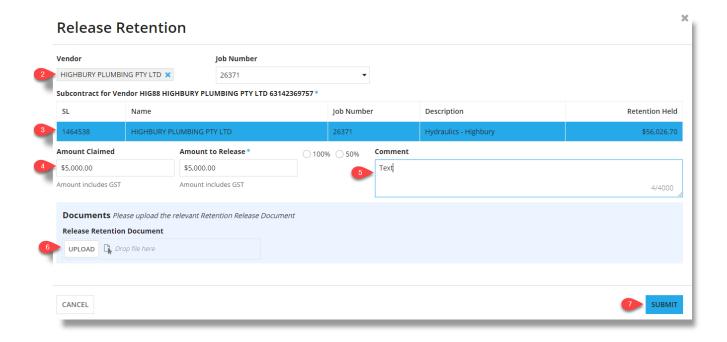

### Search

The search page allows you to view all the invoices and claims across all the jobs you have access to in Viewpoint. It will also show invoices/claims that are assigned to you.

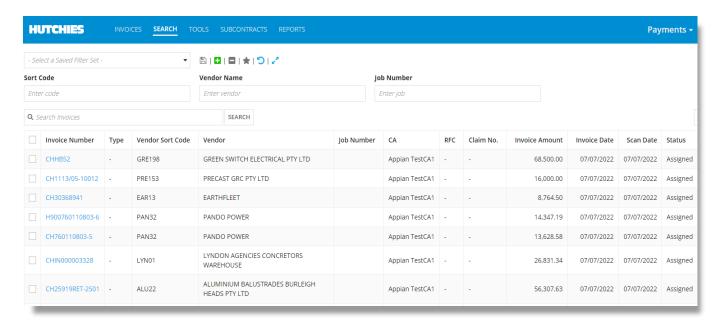

There is a basic filter for narrowing searches by sort code, vendor name and job number.

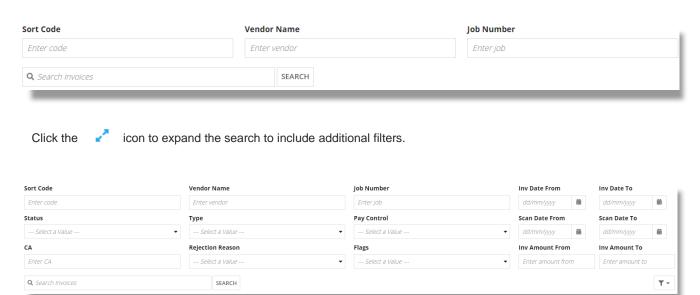

They key statuses that will appear in the status column are below:

- Assigned = Invoice has been assigned to Contract Administration for approval.
- AP Review = Invoice has been approved by Contract Administration and is awaiting Accounts approval.
- AP Payment Pending = Invoice has been approved by Accounts Payable and is awaiting payment.
- Paid = Invoice has been paid.
- Returned to CA = Invoice has been returned to Contract Administration from Accounts Payable.
- Add a filter based on the active search filters.
- Delete a filter.
- Save to confirm filter changes.

- Select a Saved Filter Set - Swap between filters.

Clear all filters.

### **Downloading**

Attachments can be downloaded in bulk using the search tab. All invoices/claims will be stored and accessible via the search tab, so it is not necessary to save all to the PC.

- Select one or more items using the tick box.
- Click download documents.

Optional to enter a name for the download.

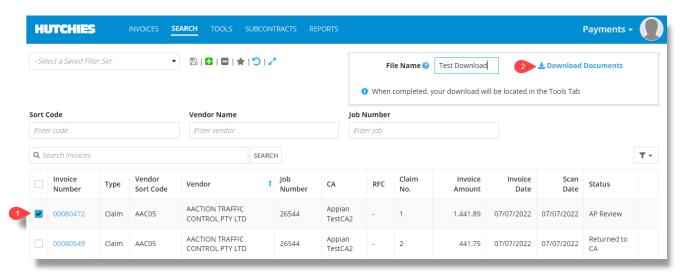

3) Go to the tools tab and select the download icon on the right.

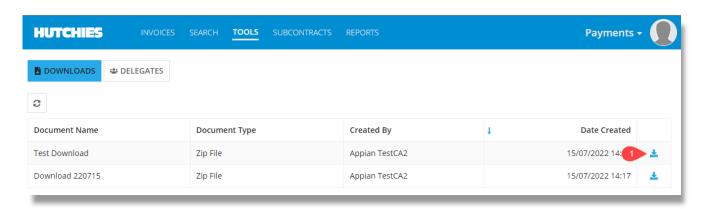

4) Open the downloaded files.

The naming convention is DocumentType-SortCode-VendorName-Uniqueid

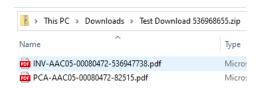

### **Subcontracts**

The subcontracts tab allows users to view and manage subcontracts. This includes adding variations to the subcontract or editing previous variations.

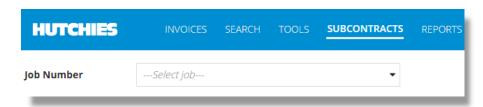

Go to the subcontracts tab and enter the job number.

1) Click the subcontract number to view the subcontract.

+ CREATE SUBCONTRACT Create a subcontract. (Go to <u>Creating subcontracts</u> for more details.)

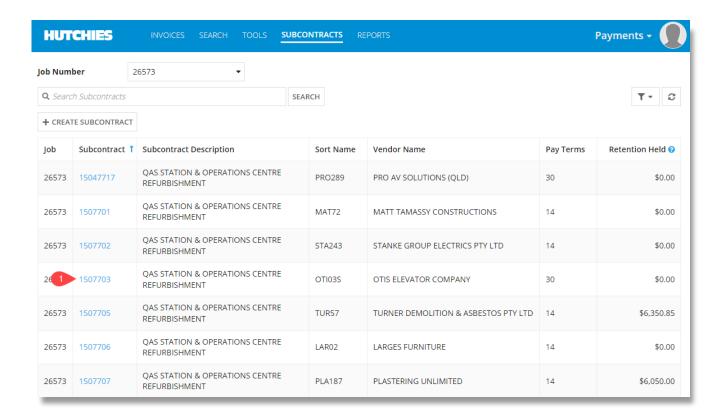

Once you have selected the subcontract, you will see the below screen showing subcontract summary and claim history.

Create a variation to the subcontract. (Go to <u>creating variations</u> for more details)

To see claim details, click on the claim number under the claim history section to see the claim line items.

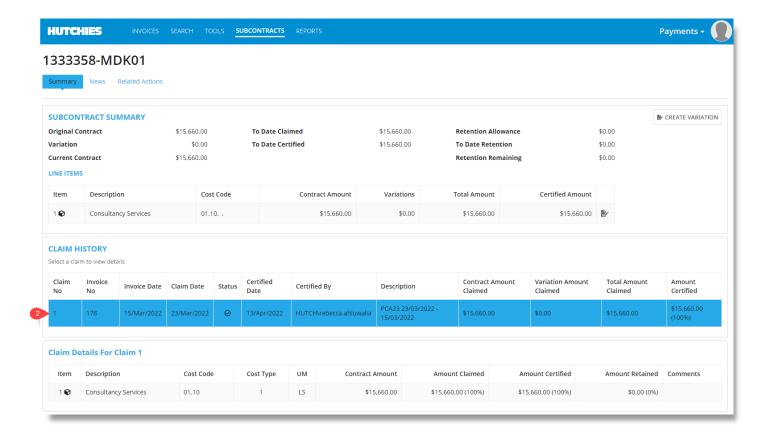

### **Creating subcontracts**

Create a subcontract from the subcontracts tab or when viewing an assigned claim.

+ CREATE SUBCONTRACT

Enter the details of the subcontract.

- The subcontract ID will automatically created with the following naming convention: Job Number-Vendor. This can be edited/overridden if required.
- Select whether to hold GST and retention on the job. The line items will default to what you set at the header level
- Add additional lines using Add line item

Click the submit button when complete.

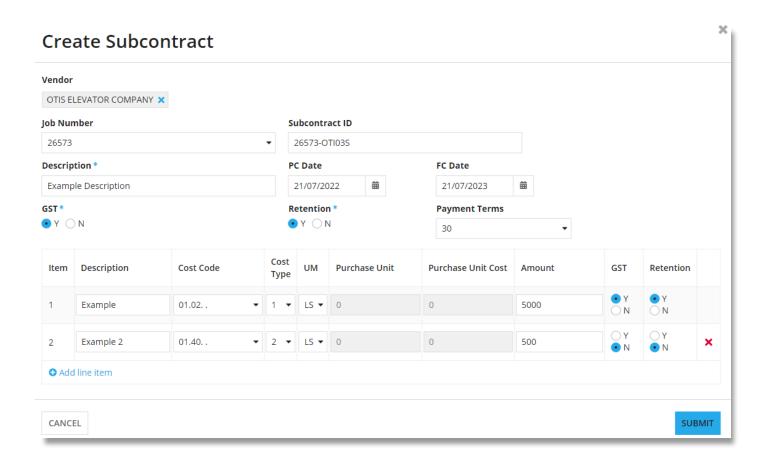

### **Creating variations**

### Creating a variation for a subcontract

Create a variation when processing a claim or when on the subcontract summary.

• Selecting the PCREATE VARIATION at the header level will add a new line to the subcontract.

### Enter the variation details.

- The variation number will show previously entered numbers as the user types. This makes it easier to increment to the next number.
- The cost code and cost type should automatically be selected based on the subcontract details. This can be edited if required
- Choose whether the variation is GST applicable (Y) or not (N).
- Choose whether to hold retention (Y) or not (N).

Click the submit button when complete.

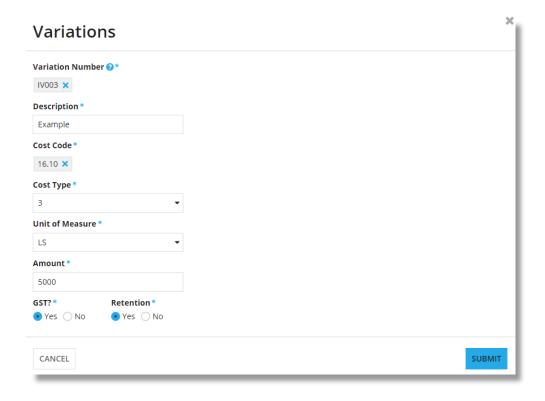

### Creating a variation for a subcontract line

Click the icon to the right of the claim line items.

• This will increase/decrease the line item selected pending the value you enter.

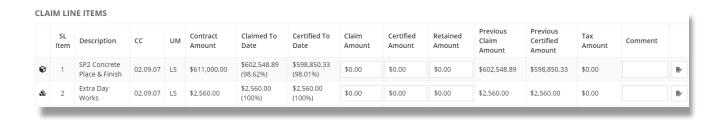

Enter the Variation Number, Description and Amount.

All other options are set from the line item selected – these fields are not editable.

Click submit when complete.

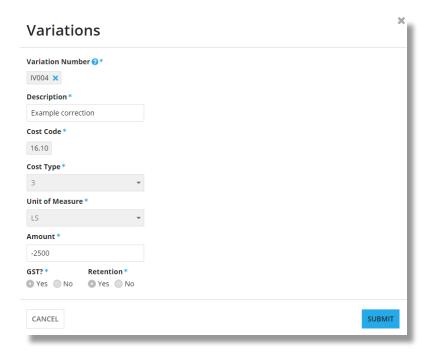

### **Tools**

### **Delegation**

Go to Tools section on the navigation bar.

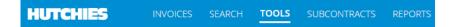

- Click Delegates.
- 2) Click manage delegates.

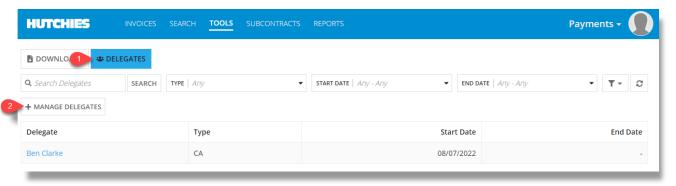

- 3) Select add new delegate or edit an existing delegate.
- 4) Enter the delegate's name, type, start date and end date.

CA type will have the same rights as the CA delegating.

Cadet type will be able enter data but the CA delegating will have to do the final approval.

- Leave the end date blank to let the permission run indefinitely.
- Deactivate to suspend the delegation.
- 5) Click update to confirm changes.

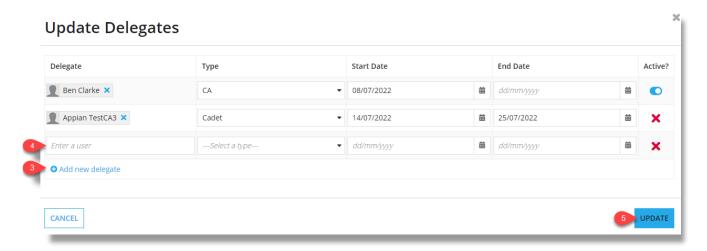

### Reassigning

Items which are intended for other users need to be reassigned.

1) Click Review in the action column.

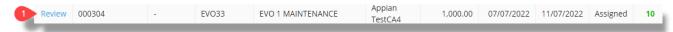

2) Click reassign.

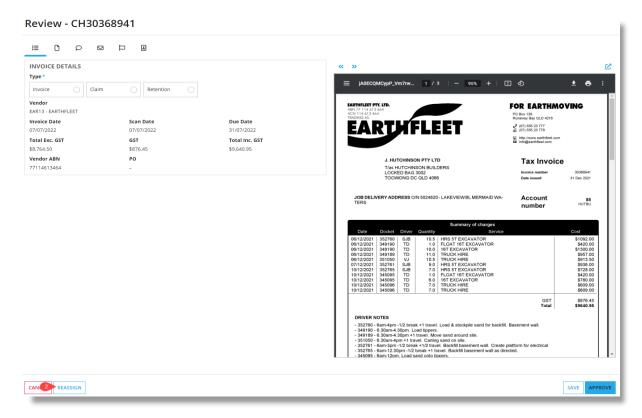

- 3) You have two options for reassigning
  - a) Tick the Assign to AP box if you are unsure of the recipient
  - b) If you know the intended recipient, lookup their name from the Assign to CA box.
- 4) Enter a comment and click reassign to complete.

# Reassign - 3974 Check the 'assign to AP' checkbox, or select a CA Assign to AP Assign to AP Comments \* I don't know why this was assigned to me.

### **Reports**

The reports tab provides reports of unprocessed invoices/claims per team.

Enter a CA name to get the list of invoices which have been assigned to them.

View the department breakdown which gives an overview of who has been assigned invoices.

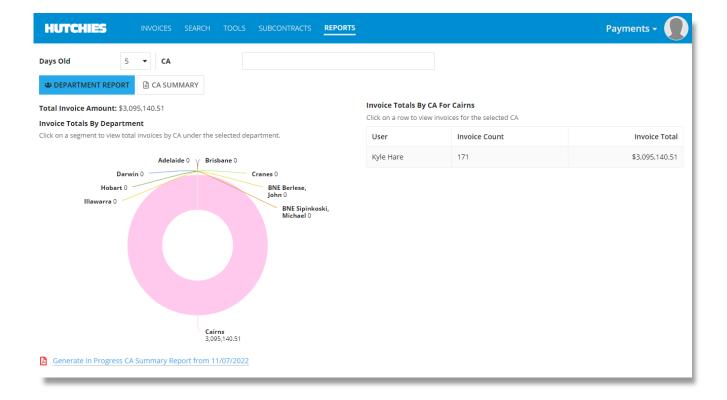

### **Payments Training Manual**

### Version Control

| Version | Review Date | Name          | Actions / Amendments |
|---------|-------------|---------------|----------------------|
| 1.0     | 16/07/2022  | Oliver Higham | First Version        |
|         |             |               |                      |
|         |             |               |                      |
|         |             |               |                      |